### **Reviewing and Approving Monthly Salaried PTO Entry Reports**

Step 1: Log into InsideTrack

**Step 2:** Select the Employee tab and click on Employee Dashboard.

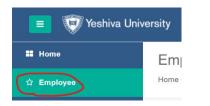

Step 3: Click on Employee Self-Service and then go to the My Activities section on the right and click on Approve Salaried PTO Entry

|   | Salaried PTO Entry         |
|---|----------------------------|
|   | Approve Hourly Time Entry  |
| ÷ | Approve Salaried PTO Entry |

**Step 4:** Review statuses of the **Salaried PTO Entry** reports. Follow up with those that are either "In Progress" or "Not Started" by the employee (change the status dropdown to view those Not Started).

## \*Those who did not take time off must still submit blank Salaried PTO Entry reports.

| Approvals - Salaried PTO Entry                                                                                                    |                                        |                                |                            |                                                       | You are a            |
|----------------------------------------------------------------------------------------------------|----------------------------------------|--------------------------------|----------------------------|-------------------------------------------------------|----------------------|
| Approvals Hourly Time Entry                                                                                                    | Salaried PTO Entry                     |                                |                            |                                                       | SEARCH BY<br>NAME/ID |
| Salaried PTO Entry V 06/0                                                                                                    | 01/2024 - 06/30/2024 (2024 MN 6)       | All Departments                | ✓ All Status except Not St | tarted 📀                                              | Enter ID/Name        |
| Distribution Status Report - Salaried PTO Entry                                                                                                    |                                        | ANGE PAY                       |                            | CHANGE STATUS<br>"NOT STARTED"                        | ΤΟ                   |
| SALARIED PTO ENTRY STATUSES:<br>Not Started: Change status dropdown of<br>- Your Action: Remind employee to star<br>In Progress: Started but not Submitted<br>- Your Action: Remind employee to sub<br>their deadline.<br>Pending: Submitted and awaiting your<br>- Your Action: Review and approve<br>Completed: You have approved and the<br>balances have been updated.<br>- Your Action: None<br>MASS | rt                                     |                                | 0 0<br>mpleted Cancelled   | (to view and act on those<br>who haven't started yet) |                      |
| Bonding 2                                                                                                    | PENDING RECORDS TO REVI<br>PTO ENTRIES | EW/APPROVE                     |                            |                                                       | VIEW                 |
| Employee Name                                                                                                    | D                                      | Organization                   |                            | Hours/Days/Units                                      | WARNING              |
| Payroll and Tax Specialist, CS9814-00                                                                                                    | /                                      | Y-821201, University Humar     | Resources                  | 19.00 Hours                                           | î <mark>()</mark>    |
| Project Manager, CS9841-00                                                                                                    | ·                                      | Y-822201, ITS - Off of Chief I | nfo Officer                | 5.00 Hours                                            | i <b>9</b>           |
| In Progress 1                                                                                                    |                                        |                                |                            |                                                       |                      |

## Step 5: Click on "Pending" Salaried PTO Entries and review their submitted time off or blank submission.

| Payroll and Time Specialist, CS9773- | 00, Y, 821201, Un | iversity Huma | n Resources       |                |                                      |            |  |
|--------------------------------------|-------------------|---------------|-------------------|----------------|--------------------------------------|------------|--|
| Pay Period: 03/16/2024 - 03/31/2024  | 7.50 Hours        | Pending Sub   | mitted On 03/26/2 | 2024, 08:33 AM |                                      |            |  |
| Time Entry Detail                    |                   |               |                   |                |                                      |            |  |
| Date                                 | Earn Code         |               |                   |                | Shift                                | Total      |  |
| 03/26/2024                           | VAC, Vacation Pay |               |                   |                | 1                                    | 7.50 Hours |  |
| Summary                              |                   |               |                   |                |                                      |            |  |
| Earn Code                            | Shift             | Week 1        | Week 2            | Week 3         | Total                                |            |  |
| VAC, Vacation Pay                    | 1                 |               | 7.50              |                | 7.50 Hours                           |            |  |
| Total Hours                          |                   |               | 7.50              |                |                                      |            |  |
| Routing and Status                   |                   |               |                   |                |                                      |            |  |
| Name                                 |                   |               |                   | Action         |                                      |            |  |
|                                      |                   |               |                   | Originated On  | 03/25/2024, 02:52 F                  | M by       |  |
|                                      |                   |               |                   | Submitted On   | Submitted On 03/26/2024, 08:33 AM by |            |  |
|                                      |                   |               |                   | Approve by 04  | Approve by 04/19/2024, 11:59 PM      |            |  |
|                                      |                   |               |                   | Pending Appro  | oval                                 |            |  |

**Step 6:** Select one of the options from the bottom of the page:

- Details: To modify their entries and/or view their Leave Balances; (more details on next page). Explain any changes in the Comments section.
- **Return for Correction:** Avoid using this feature. Click on "Details" to modify their Salaried PTO Entry report for them on their behalf. You may also have the employee "Recall" their Salaried PTO Entry report from their end.
- **APPROVE:** Approves Salaried PTO Entry report and updates their balances in the Banner system (status will change to "Completed")

| Details | Return for correction | Approve |
|---------|-----------------------|---------|
|---------|-----------------------|---------|

# Accruals:

Salaried employees will accrue vacation and sick time on every pay date. However, the time-off taken that they add to their Salaried PTO entry report will be applied to their leave balances only once they submit it and the Manager subsequently approves it.

## Modifying Entries (Optional):

Click on **Details** to modify their entries and/or view their Details to modify their entries and/or view their

The detailed view showing the daily calendar will appear. Click into the calendar date box/es that you would like to edit. You may either:

Edit entry

Delete entry

Copy entry onto other days

+ Add Earn Code to select an Earn code and then add their time off.

| 5/16/2024 - 05/31/2024 | 10.00 Hours ( 🥩 |          |                   |             | Pending          | Submitted On 05/03/2024, 12 | 2:15 P |
|------------------------|-----------------|----------|-------------------|-------------|------------------|-----------------------------|--------|
| THURSDAY               | FRIDAY          | SATURDAY | SUNDAY            | MONDAY      | TUESDAY          | WEDNESDAY                   |        |
| 16<br>CLICK!           | 17              | 18       | 19                | 20<br>СЦСКІ | 21<br>7.50 Hours | 22 CLICKI                   | (      |
|                        |                 |          | (+) Add Earn Code |             | CLICK!           |                             |        |
| Vacation Pay 📀 7.50    | Hours           |          |                   |             |                  |                             | 0      |
| Earn Code              |                 |          |                   |             |                  | Total: 7.50 H               | lours  |
| Select Earn Code       | $\odot$         |          |                   |             |                  |                             |        |
| Vacation Pay           | <u>^</u>        |          |                   |             |                  |                             |        |
| Sick Pay               |                 |          |                   |             |                  |                             |        |
| Family Sick Day        |                 |          |                   |             |                  |                             |        |
| Floater Holiday        |                 |          |                   |             |                  |                             |        |

To begin entering or modifying time, select an **Earn Code** from the drop-down menu and then add in the hours.

- Note that **Floating Holiday** can only be applied to YU-designated days that are listed on the YU Holiday Schedule. Any usage on an unauthorized day will be applied to Vacation time without notice.
- University Approved Time may be used only for HR-approved time (e.g., voting hours).
- Holidays are no longer automatically populated on the timesheets.
- An "Insufficient Balance" warning message may occur on some earn codes where there are no accruals in place. You may ignore these warnings.

**IMPORTANT**: Click **Save** after each entry that is added, edited, or deleted.

| Copy Time Entry                                                                                           |                       |                                     |           |                 |            |                       |          |     | ×   |
|----------------------------------------------------------------------------------------------------|-----------------------|-------------------------------------|-----------|-----------------|------------|-----------------------|----------|-----|-----|
| Regular : 7.50 Hours (05/07/2024, TUESDAY) Select Options Copy to the end of pay period Include Saturdays |                       | Pay Period: 05/04/2024 - 05/17/2024 |           |                 |            |                       |          |     | (?) |
|                                                                                                    |                       | SUN                                 | MON       | TUE             | WED        | THU                   | FRI      | SAT |     |
|                                                                                                    |                       | <sup>28</sup> C                     | lick cell | to select       | t date to  | o <sup>°</sup> copy e | entry to | 4   |     |
| Include Sundays                                                                                           |                       | 5                                   | 6         | 7<br>7.50 Hours | 8          | 9                     | 10       | 11  |     |
|                                                                                                    |                       | 12                                  | 13        | 14              | 15         | 16                    | 17       | 18  |     |
| Cancel                                                                                                    |                       |                                     | Save      |                 |            |                       |          |     |     |
| ave changes, click Preview (                                                                              | (bottom right of scre | een) and then add a                 | Comment   | explaining yo   | our change | /s.                   |          |     |     |
|                                                                                                    | Comme                 | nt (Optional):                      |           |                 |            |                       |          |     |     |

# Click copy 🗇 to add hours from one day onto other days:

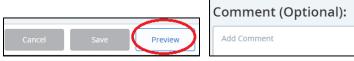

### Assign a Proxy as your backup approver in the event of your absence

Step 1: Return to the Employee Dashboard and then click on "Approve Salaried PTO Entry".

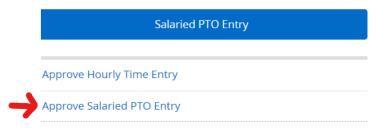

Step 2: Click on the "Proxy Super User" button on the top-right of the screen:

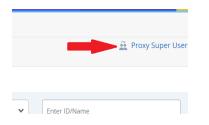

**Step 3:** Click on "Add a new Proxy" and then select the individual from the new dropdown. Lastly, click the "Navigate" button on the bottom-right to complete.

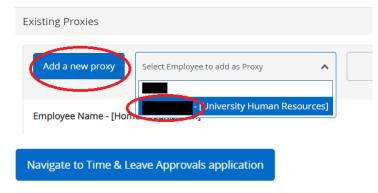